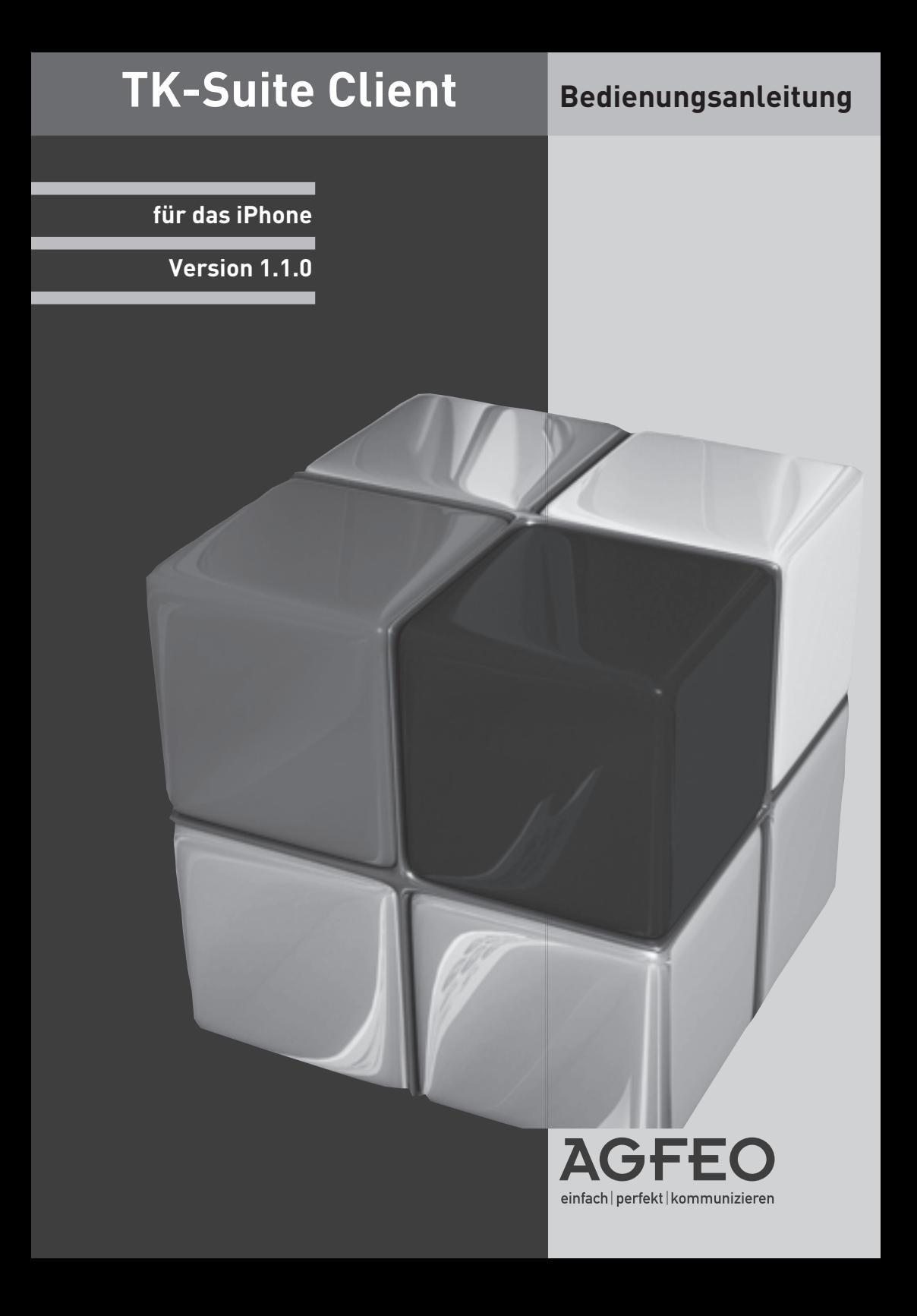

## **Einleitung**

Wir beglückwünschen Sie zum Erwerb des TK-Suite Clients für Ihr iPhone, der mobilen Erweiterung Ihrer TK-Suite Professional!

Behalten Sie unterwegs die Anrufe auf Ihrer AGFEO TK-Anlage im Auge und rufen Sie die Teilnehmer über Ihr iPhone zurück.

Die Verbindung wird dabei über Ihren Provider im GSM Netz hergestellt.

Verschaffen Sie sich einen Überblick über die anstehenden Termine aller für Sie freigegebenen Ordner im TK-Suite Kalender.

Sie haben vergessen eine Rufumleitung zu schalten? Kein Problem, erledigen Sie das bequem mit Ihrem iPhone.

Natürlich können Sie auch vorhandene Relais und Sensoren schalten.

Ist in der Benutzersteuerung Ihres TK-Suite Servers die Berechtigung

"EIB-Steuerung (iPhone)" für Sie gesetzt, können Sie zusätzlich Ihre komplette KNX/EIB Gebäudesteuerung bedienen.

Wenn Sie möchten, können Sie auch für mehrere AGFEO Anlagen z.B. in der Firma und Zuhause, Konten anlegen und alle oben genannten Optionen nutzen.

### **Systemvoraussetzungen**

Um den TK-Suite Client nutzen zu können, muss Ihr iPhone über eine Firmware 3.0 oder höher verfügen. Des weiteren benötigen Sie zwingend eine AGFEO TK-Anlage (Firmware 8.4 oder höher), einen aktiven TK-Suite Server mit einem Softwarestand 4.2.25 oder höher, ein installiertes CTI-Plus Paket und eine Möglichkeit, dass das iPhone per WLAN oder über das Internet (z.B. per DynDnS oder VPN) auf den TK-Suite Server zugreifen kann. Sollten Sie eine Firewall nutzen, müssen Sie die Ports 5080 und 5081 freigeben und ggf. zum TK-Suite Server weiterleiten (Routereinstellungen).

## **Grundeinstellungen**

Damit der TK-Suite Client des iPhones die Möglichkeit hat, auf die Daten Ihres TK-Suite Servers zuzugreifen, müssen Sie über ein Benutzerkonto auf dem TK-Suite Server verfügen. Mit diesen Benutzerdaten meldet sich der TK-Suite Client dann am Server an. Sollten Sie noch nicht über ein Benutzerkonto verfügen, so müssen Sie dieses zuerst erstellen.

- Öffnen Sie in Ihrem TK-Suite Server den Punkt "Einstellungen".
- Tippen Sie auf "Benutzerverwaltung/TK-Suite Benutzer".
- Tippen Sie auf das "+" Symbol, um einen neuen Benutzer hinzuzufügen.
- Geben Sie die gewünschten Userdaten ein (Anmeldename und Passwort).
- Wählen Sie in der Spalte "zugeordnete Telefone" die Telefone für die Sie die Anruflisten-Daten im TK Suite Client des Apple iPhone sehen möchten. Möchten Sie Relais und Sensoren steuern, wählen Sie auch diese in der gleichen Spalte aus.

#### **HINWEIS:**

Sollten Sie über das Internet auf Ihren TK-Suite Server zugreifen wollen, achten Sie bitte darauf, dass Sie ein komplexes Paßwort verwenden:

Das Passwort sollte weder Ihren Vor- oder Nachnamen noch Ihren Anmeldenamen enthalten.

Das Passwort sollte nicht Ihre E-Mail-Adresse enthalten.

Das Passwort sollte mindestens drei der vier folgenden Bestandteile umfassen:

- Großbuchstaben (A-Z)
- Kleinbuchstaben (a-z)
- Ziffern (0-9)
- Sonderzeichen:  $@ / |$  < > \_ : ., ! ? \* + #

# **Einstellungen im TK-Suite Client**

- Starten Sie den TK-Suite Client auf Ihrem iPhone.
- Wird der TK-Suite Client zum ersten Mal ausgeführt bekommen Sie
- die Meldung, das noch ein Konto eingerichtet werden muß:

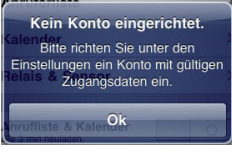

- Nach Bestätigung der Meldung öffnet sich automatisch das Einstellungsfenster.
- Öffnen Sie "Konten" und anschließend "neues Konto".

### - **Kontoname:**

Geben Sie hier einen Namen für das Konto ein.

### - **Hostname:**

 Geben Sie hier die IP-Adresse des TK-Suite Servers ein. Befinden Sie sich nicht im gleichen Netzwerk wie der TK-Suite Server, geben Sie die DynDns-Adresse des TK-Suite Servers ein.

- **Benutzername** und **Passwort:** Geben Sie den Benutzernamen, der zuvor im TK-Suite Server angelegt wurde und das dazugehörige Passwort ein.
- Schalten Sie das Konto aktiv, um es zu nutzen und verlassen Sie die Einstellung, indem Sie auf Konten tippen.
- In der Kontenübersicht können Sie nun das angelegte Konto sehen. Konten, die mit einem TK-Suite Server verbunden sind, werden als "aktiv" in der Kontenübersicht markiert.

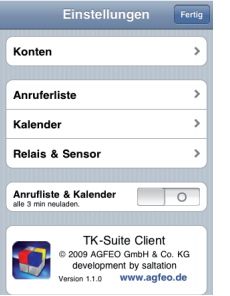

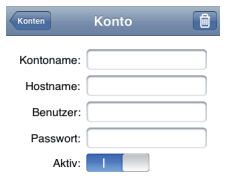

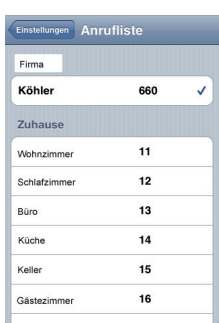

- Wenn mehrere Konten angelegt sind, werden diese in den Optionseinstellungen untereinander dargestellt.
- zurückzukehren.

- Tippen Sie auf (Einstellungen), um zum Einstellungsmenü

- Öffnen Sie "Anrufliste".
- Hier können Sie auswählen, für welche der im TK-Suite Server für Sie freigeschalteten Telefone die Anrufliste angezeigt werden soll.
- Tippen Sie auf (Einstellungen), um zum Einstellungsmenü zurückzukehren.

# **HINWEIS:**

Um das Einstellungsfenster nach der Ersteinrichtung erneut zu öffnen, tippen Sie auf das Symbol  $\boxed{\bullet}$ .

## **Einstellungen im TK-Suite Client**

- Öffnen Sie "Kalender".
- Über den Regler "vorher" können Sie einstellen, wieviele Tage in die Vergangenheit die Kalenderansicht reichen soll.
- Über den Regler "nachher" können Sie einstellen, wieviele Tage in die Zukunft die Kalenderansicht reichen soll.
- Wählen Sie unter den für Sie freigeschalteten Ordnern aus, aus welchen Ordnern die Kalendereinträge stammen sollen, die Ihnen angezeigt werden.
- Tippen Sie auf (Einstellungen um zum Einstellungsmenü zurückzukehren.

- Öffnen Sie "Relais & Sensoren".
- Hier können Sie auswählen, welche Relais (31) und Sensoren ( ) Ihrer TK-Anlage Sie per iPhone steuern möchten.
- Tippen Sie auf (Einstellungen), um zum Einstellungsmenü zurückzukehren.

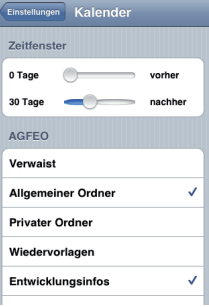

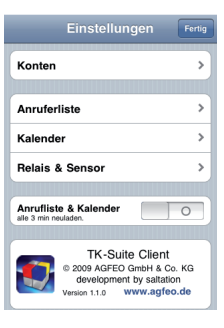

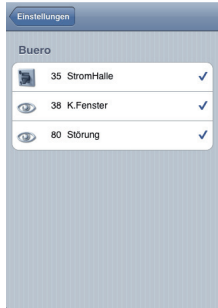

## **Einstellungen im TK-Suite Client**

- Wählen Sie aus, ob Ihr geöffneter TK-Suite Client die Anrufliste und den Kalender im Abstand von 3 Minuten automatisch aktualisieren soll.

#### **ACHTUNG:**

Sollten Sie auf Ihren TK-Suite Server über eine GSM- oder UMTS-Verbindung zugreifen, so können für Sie durch die Aktualisierung, je nach Tarif, gegebenenfalls Kosten entstehen.

- Tippen Sie auf **Fertig um die Einstellungen zu beenden.** 

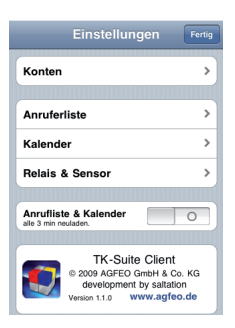

#### **HINWEIS:**

Wenn Sie die automatische Aktualisierung deaktiviert haben, können Sie in den Ansichten Anrufliste und Kalender die Aktualisierung manuell ausführen, indem Sie auf **tei**tippen. Die Anzeige der Umleitungen, der Relais und Sensoren sowie die Anzeige der EIB Steuerung aktualisieren sich beim Aufruf der entsprechenden Seiten automatisch.

Bitte beachten Sie, dass die Aktualisierung eine Verbindung zur TK-Anlage voraussetzt. Sollte keine Verbindung bestehen, werden die Anzeigen der Umleitungen, der Relais und Sensoren sowie die Anzeige der EIB Steuerung als leere Seiten dargestellt.

## **Die Anrufl iste im TK-Suite Client**

In der Anrufliste des TK-Suite Clients haben Sie eine einfache Übersicht über alle verpassten und angenommenen Anrufe der Ihrem Benutzer zugeordneten Telefone.

- Anhand des Pfeiles können Sie erkennen, ob es sich um einen ankommenden oder abgehenden Anruf handelt:

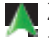

 Zeigt ein abgehendes Gespräch, das vom gerufenen Teilnehmer angenommen wurde.

Zeigt ein ankommendes Gespräch, das angenommen wurde.

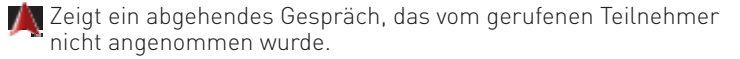

 $\overline{M}$  Zeigt ein ankommendes Gespräch, das nicht angenommen wurde.

- In der 2. Spalte steht die Uhrzeit, zu der das Gespräch erfolgte.
- In der 3. Spalte steht in der ersten Zeile, welcher Teilnehmer angerufen hat oder von Ihnen angerufen wurde. In der 2. Zeile steht über welche Rufnummer Ihrer TK-Anlage das Gespräch geführt wurde.
- In der 4. Spalte können Sie sehen, welche Nebenstelle Ihrer TK-Anlage das Gespräch angenommen, bzw. nach aussen geführt hat.
- Wenn Sie einen Eintrag in der Anrufliste öffnen, indem Sie Ihn antippen, können Sie die Kontakt Details sehen. Die rot markierte Nummer entspricht der Nummer, die in der Anrufliste eingetragen ist.
- Wenn Sie in dieser Ansicht auf eine Rufnummer tippen, wird der Kontakt zurückgerufen.

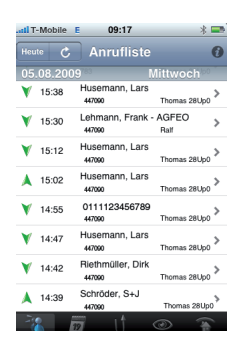

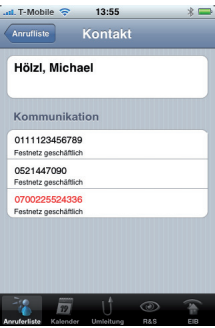

#### **ACHTUNG:**

Wenn Sie einen Kontakt über das iPhone zurückrufen, wird dieser Ruf über das GSM Netz ausgeführt. Je nach verwendetem Netztarif können Ihnen gegebenenfalls Kosten entstehen.

# **Der Kalender im TK-Suite Client**

Im Kalender des TK-Suite Clients können Sie in einer Übersicht alle Einträge einsehen.

Die farbigen Markierungen entsprechen den im TK-Suite Server angelegten Ordnerfarben. So können Sie auf den ersten Blick erkennen, aus welchem Ordner (z.B. Privat, Geschäftlich etc.) der entsprechende Eintrag stammt.

Das Symbol  $\bullet$  zeigt an, dass der Eintrag eine Geburtstagserinnerung ist.

Um die Details eines Kalendereintrag einsehen zu können, öffnen Sie diesen, indem Sie ihn antippen.

# **Die Umleitungen im TK-Suite Client**

Die für Ihr Telefon eingerichteten Umleitungen (sowohl Umleitungen durch die TK-Anlage als auch Umleitungen durch die Vermittlungsstelle) können Sie bequem am iPhone ein- und ausschalten.  $\epsilon$ 

Öffnen Sie "Umleitung".

Durch antippen der Schalter können Sie einzelne Umleitungen ein- oder ausschalten. Aktivierte Umleitungen werden durch den blauen Schalter dargestellt [ | | | | | | | |

Wenn Sie auf das Umleitungsziel tippen, werden Ihnen die Details in Details

> Walter, Andreas 0000000000000 (geschäftlich/Festnetz)  $Q_{\mathbf{k}}$

einem Popup angezeigt:

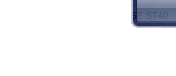

## **HINWEIS:**

Diese Ansicht zeigt immer die aktuellen Einstellungen Ihrer TK-Anlage. Wenn Sie Einstellungen ändern, werden diese Änderungen sofort an Ihre TK-Anlage übertragen und anschliessend in Ihrer Ansicht aktualisiert!

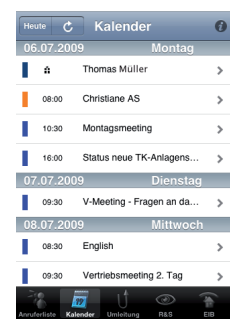

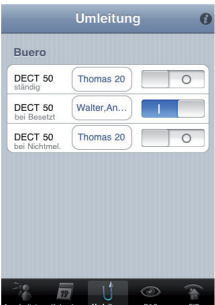

# **Relais & Sensoren im TK-Suite Client**

Die Relais Ihrer TK-Anlage lassen sich einfach "per Fingerzeig" ein-oder ausschalten. Aktive Relais erkennen Sie am blauen Schalter.

Auch die Sensoren Ihrer TK-Anlage können Sie auf diese Weise aktivieren. Ein aktiver Sensor ist am blauen Schalter zu erkennen (**1989**). Der farbige Balken hinter dem Sensor zeigt Ihnen an, ob der Sensor im Ruhezustand ist  $[\blacksquare]$ oder ausgelöst hat  $\begin{bmatrix} \bullet \\ \bullet \end{bmatrix}$ .

#### **HINWEIS:**

Diese Ansicht zeigt immer die aktuellen Einstellungen Ihrer TK-Anlage. Wenn Sie Einstellungen ändern, werden diese Änderungen sofort an Ihre TK-Anlage übertragen und anschliessend in Ihrer Ansicht aktualisiert!

## **Die EIB Steuerung im TK-Suite Client**

Auf der EIB Seite haben Sie die Auswahl zwischen Räumen (Orten) oder Szenen.

Über die Wahl eines Raumes (Ortes) gelangen Sie zu der Ansicht der dort vorhandenen EIB-Objekte. In jedem Raum (Ort) können die EIB Objekte einzeln geschaltet werden.

Über in Ihrer TK-Anlage vorbereitete EIB Szenen lassen sich verschiedenste Funktionen gemeinsam auslösen (z.B. Lichter ausschalten und Rolladen herunterfahren). Szenen werden einfach durch Antippen ausgeführt.

Um wieder zur Raumauswahl zurückzukehren, tippen Sie

Die Schalter werden durch Antippen aktiviert, die Funktionen der Rolladen- und Jalousiesteuerung sind anbei erklärt.

Rolladen/Jalousie ganz öffnen  $|\pi|$ Rolladen/Jalousie ganz schließen Jalousie Bewegung stoppen Jalousie-Lamellen öffnen | • Jalousie-Lamellen schließen Jalousie-schrittweise hochziehen Jalousie-schrittweise herunterfahren Rolladen Bewegung stoppen

### **HINWEIS:**

Die Übersicht über die EIB-Objekte eine Raumes (EIB Ortes) zeigt immer die aktuellen Einstellungen des EIB Systems. Wenn Sie Einstellungen ändern, werden diese Änderungen sofort an Ihre TK-Anlage, von da aus ans EIB-System übertragen und anschliessend in Ihrer Ansicht aktualisiert!

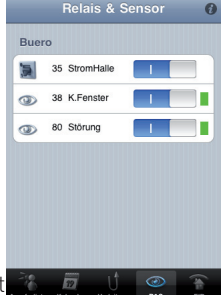

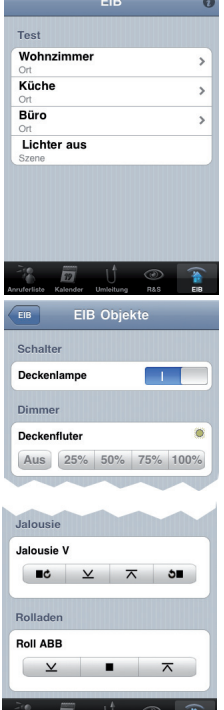

Die Wortmarke Apple, Macintosh und iPhone sind eingetragene Warenzeichen der Apple Inc., registriert in den U.S.A. und anderen Ländern.

Stand: 04.2010

Änderung und Irrtum vorbehalten. AGFEO GmbH & Co. KG Gaswerkstr. 8 D-33647 Bielefeld Internet: http://www.agfeo.de